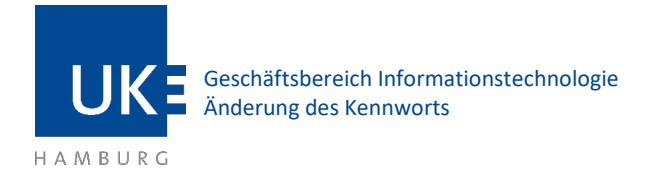

# Änderung des Kennworts

### 1 Einloggen

Bei Outlook Web Access (OWA) handelt es sich um ein Webinterface zum Abrufen Ihrer Mails. Sie benötigen lediglich einen Internet Browser, um Ihre Mails bearbeiten zu können – die Installation oder Konfiguration eines Mailprogramms entfällt.

Die Adresse, um OWA aufzurufen, lautet: **portal.uke.de**

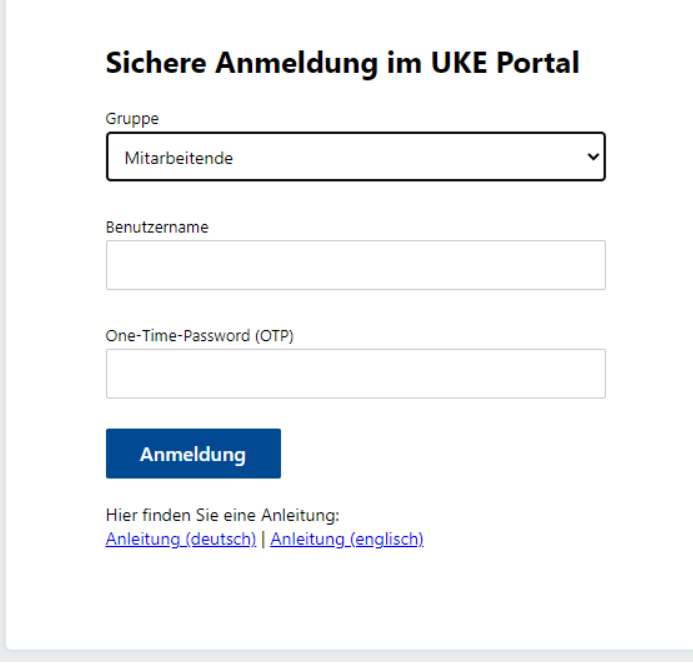

*Abbildung 1 - Anmeldefenster portal.uke.de*

Nachdem Sie sich erfolgreich im Portal eingeloggt haben, wählen Sie Webmail aus.

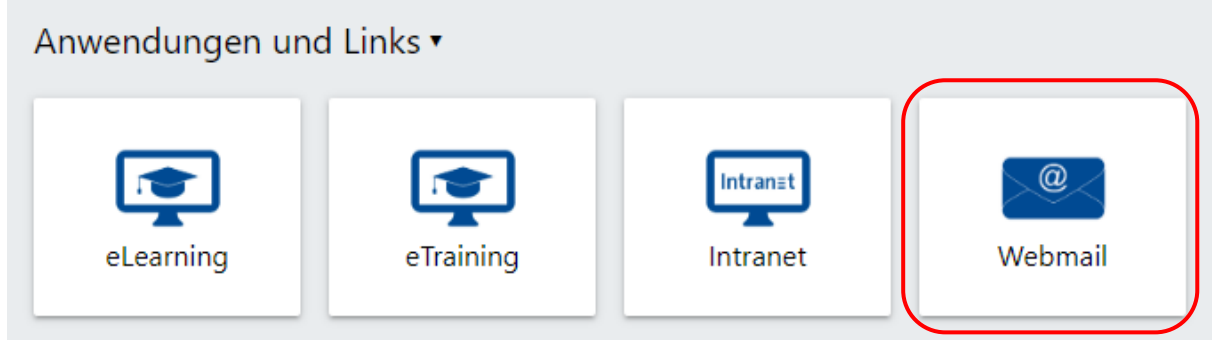

*Abbildung 2- Auswahl der Anwendungen im Portal*

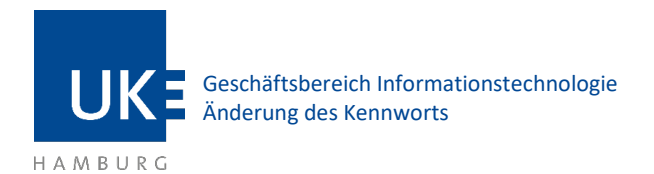

## 2 Änderung des Kennworts

Klicken Sie auf das **Zahnrad** oben rechts und dann auf **Optionen**.

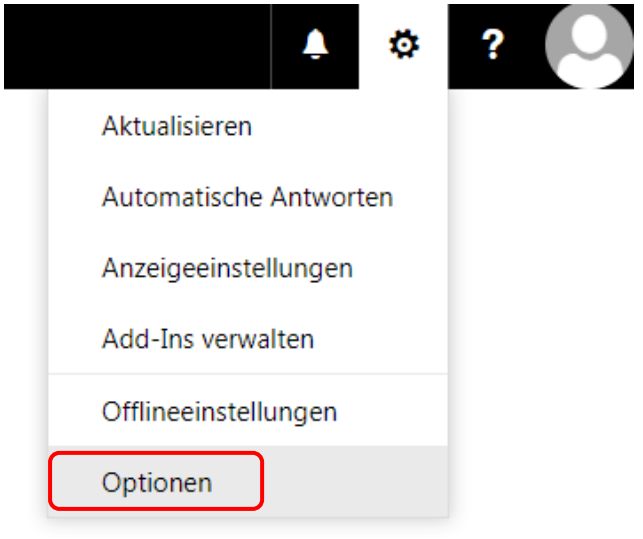

*Abbildung 3 – Optionsmenü*

### Anschließend links unter Allgemein -> **Mein Konto**

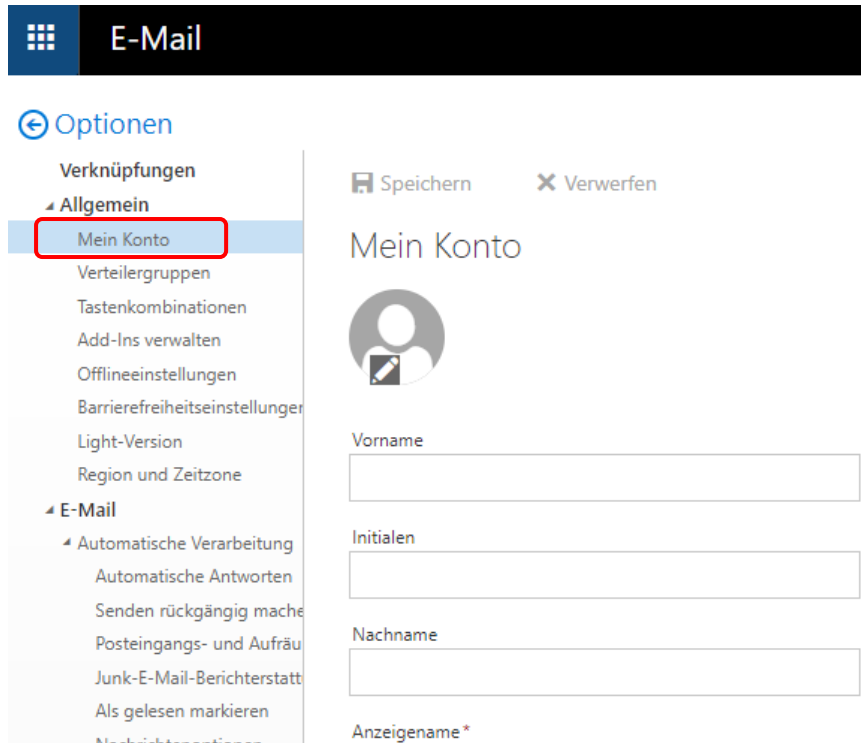

*Abbildung 4 – Allgemeine Optionen*

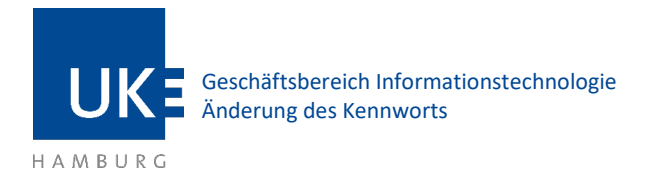

#### Klicken Sie unten rechts auf **Ihr Kennwort ändern**.

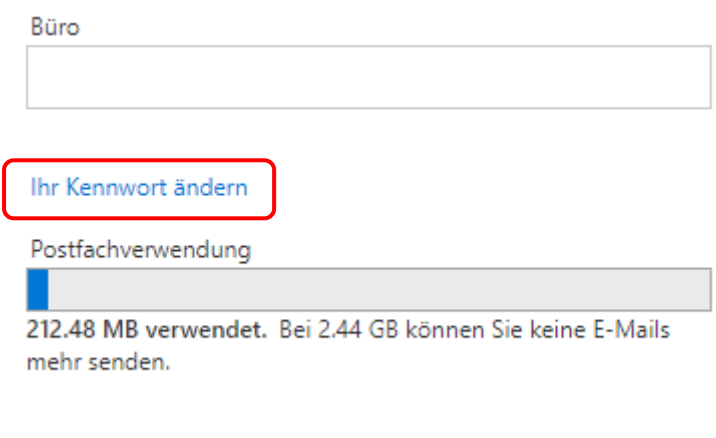

*Abbildung 5 – Option Kennwort ändern*

Rechts öffnet sich nun ein Fenster in welchem Sie Ihr Kennwort ändern können. Geben Sie Ihr aktuelles Kennwort ein, zwei Mal das neue Kennwort und Klicken Sie oben auf **Speichern**.

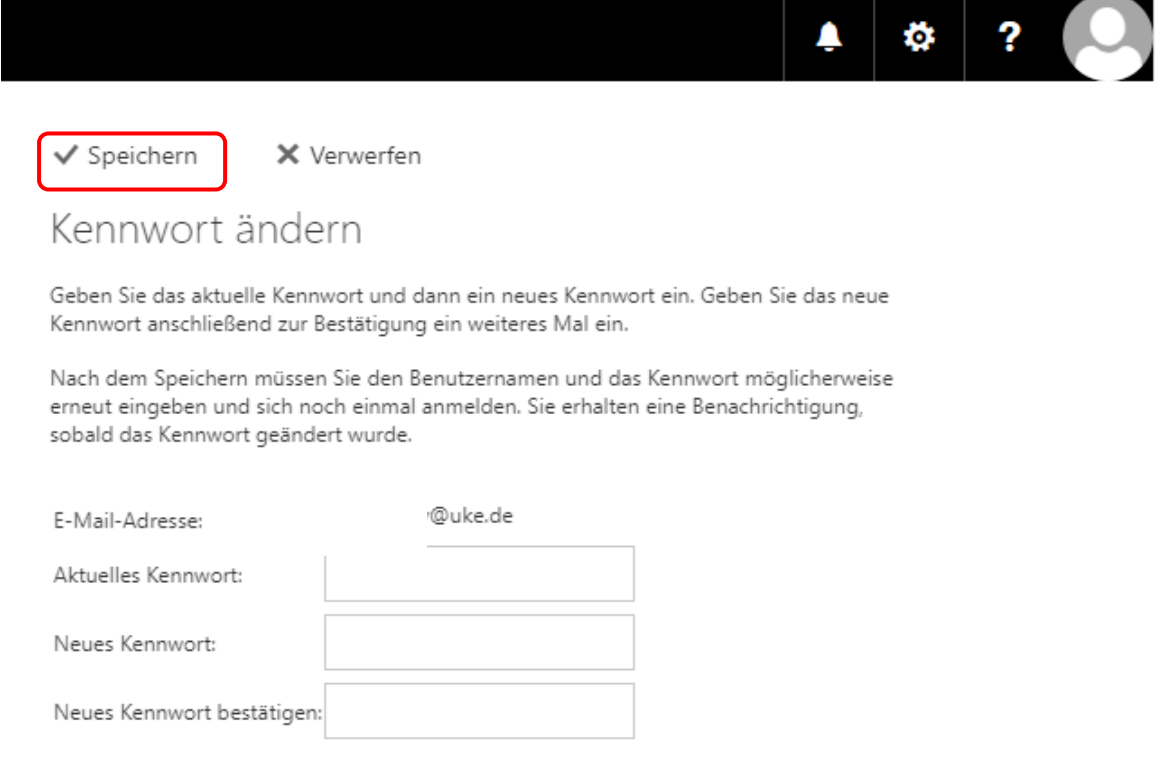